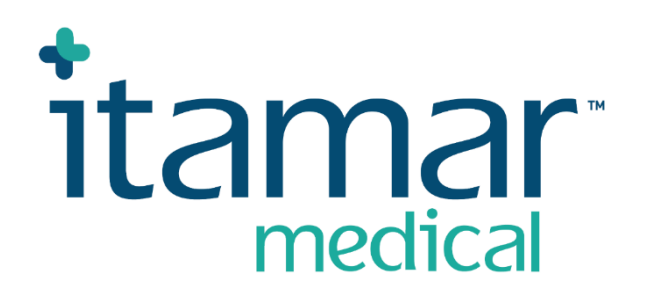

# zzzPAT For Watch-PAT™

Software Operation Manual

Itamar Medical REF OM2197444

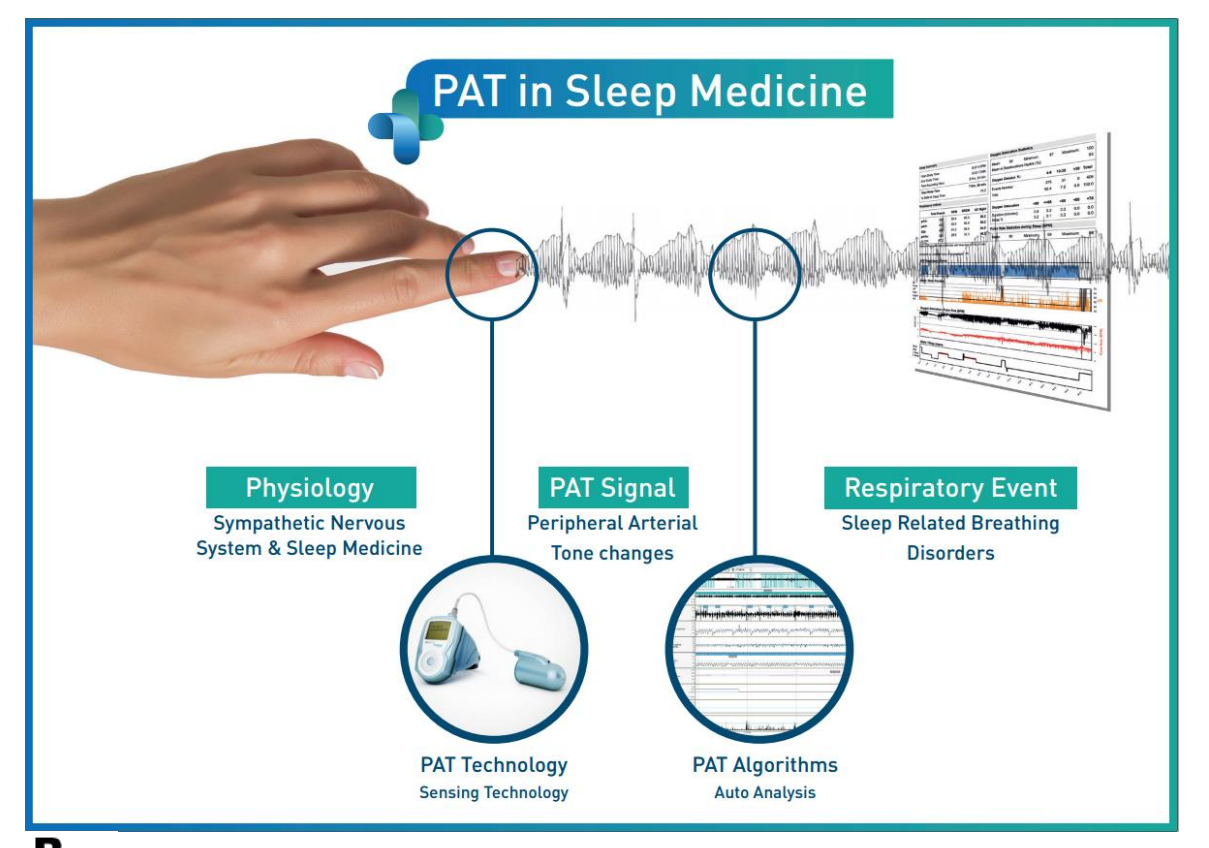

 $\mathbf{R}^{\text{only}}$  Caution: Federal law restricts this device to sale by or on the order of a licensed **healthcare practitioner**

Software Version: 5.3.81..x

Copyright © 2022 Itamar Medical Ltd. WatchPAT and PAT are trademarks or registered trademarks of Itamar Medical Ltd., a subsidiary of ZOLL Medical Corporation, in the United States and/or other countries.

#### **DISCLAIMER**

**Itamar Medical** Ltd. shall not be held responsible in any manner for any bodily injury and/or property damage arising from operation or use of this product other than that which adheres strictly to the instructions and safety precautions contained herein and in all supplements hereto and according to the terms of the warranty provided in the License Agreement available at<https://www.itamar-medical.com/lmages/licensewp.pdf>

This product and/or method of use, is covered by one or more of the following US patents: 6319205, 6322515, 6461305, 6488633, 6916289, 6939304, 7374540, as well as any pending US patent applications and corresponding patents and/or applications filed in other countries.

Itamar Medical Ltd. 9 Halamish Street, PO 3579 Caesarea 3088900 Israel Tel: International + 972-4-617-7000, US 1-888-7ITAMAR Fax + 972 4 627 5598 [www.itamar-medical.com](http://www.itamar-medical.com/) customersupportinc@itamar-medical.com

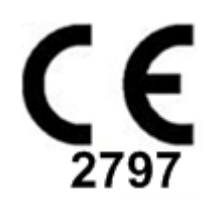

EN ISO 13485:2016 See appendix D for contact information of the regulatory authorized representative

#### Edition Table

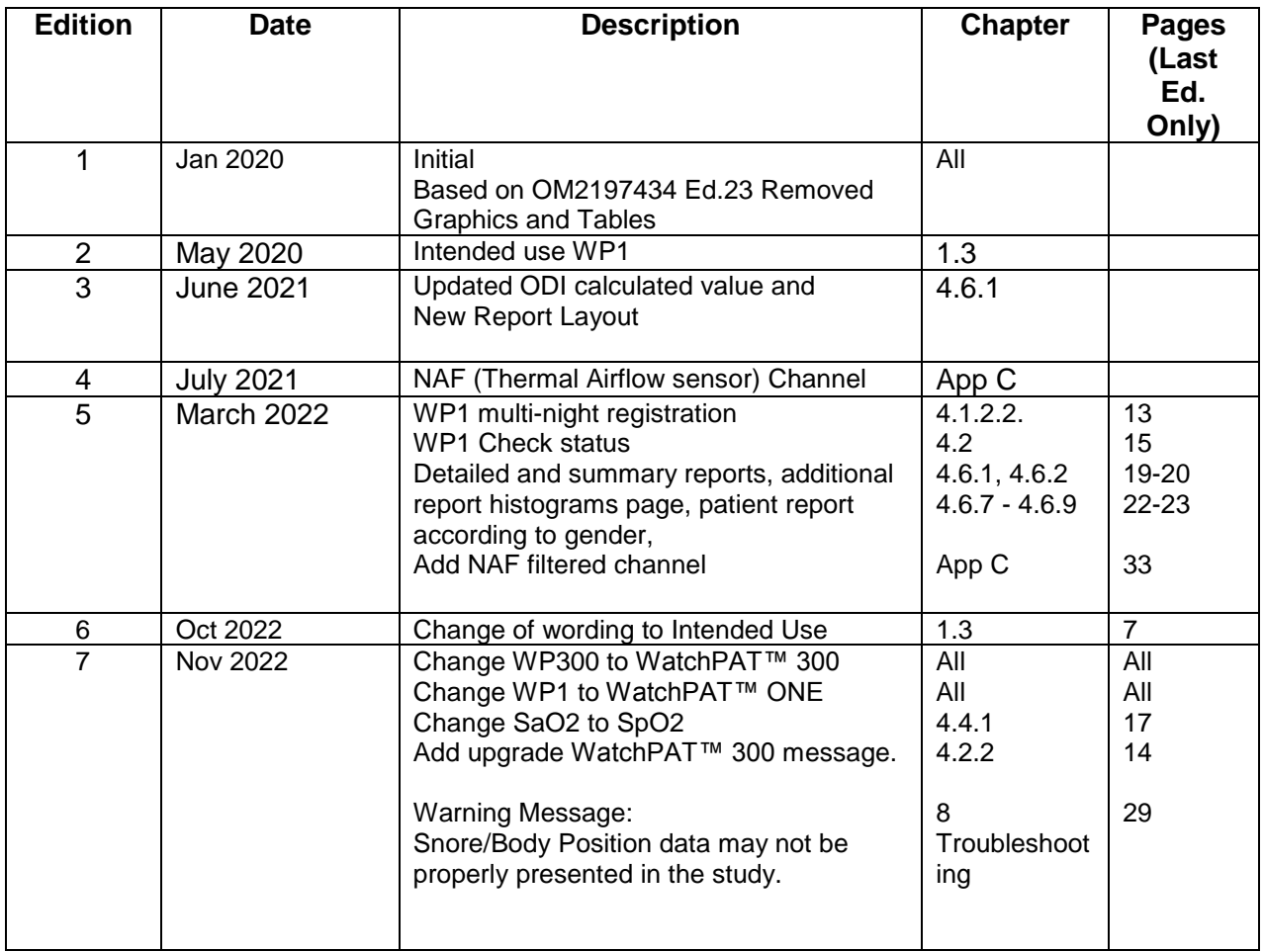

### **Table of Contents**

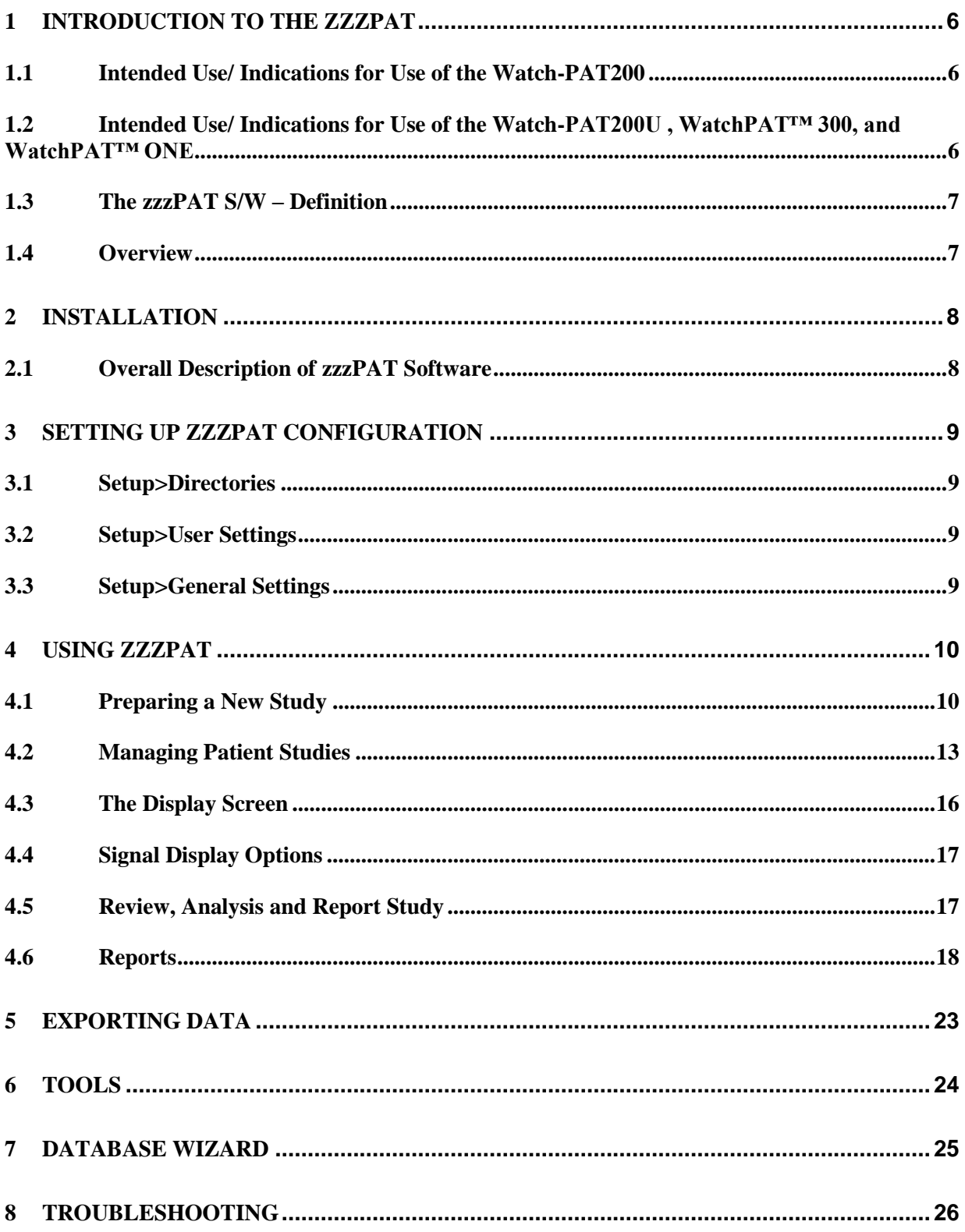

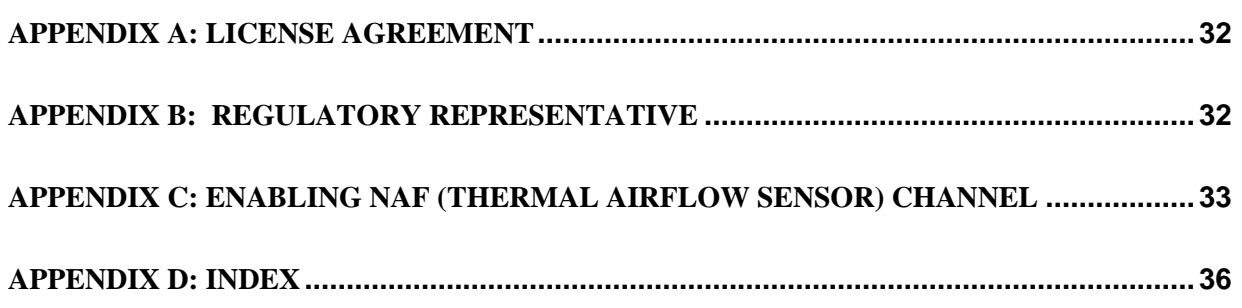

### List of Tables

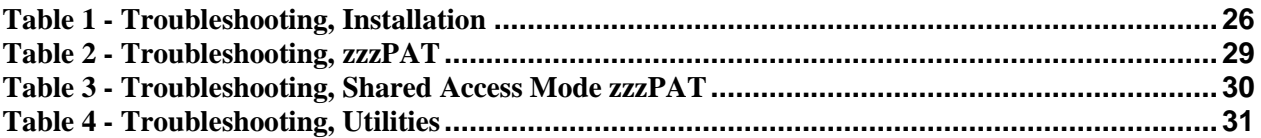

### <span id="page-6-0"></span>**1 Introduction to the zzzPAT**

**Note:** Throughout this document, the references WatchPATis referring to all 4 devices (WP200, WP200U, WatchPAT™ 300 and WatchPAT™ ONE ) unless specified otherwise.

The **Extended** and illustrated guidance can be found on Itamar-Medical WEB site ( <https://www.itamar-medical.com/support/downloads/>)

#### <span id="page-6-1"></span>**1.1 Intended Use/ Indications for Use of the Watch-PAT200**

The Watch-PAT200 ("WP200") is non-invasive home care device for use with patients suspected to have sleep related breathing disorders. The WP200 device is used as a diagnostic aid for the detection of sleep-related breathing disorders and sleep staging (Rapid Eye Movement (REM) Sleep, Light Sleep and Deep Sleep). The device generate a peripheral arterial tonometry ("PAT") Respiratory Disturbance Index ("PRDI"), Apnea-Hypopnea index ("PAHI") and PAT sleep staging identification ("PSTAGES") and optional snoring level and body position discrete states from an external integrated snoring and body position (SBP) sensor. The device's "PSTAGES" and SBP provide supplemental information to its PRDI/PAHI. The device's "PSTAGES" and SBP are not intended to be used as the sole or primary basis for diagnosing any sleep related breathing disorder, prescribing treatment, or determining whether additional diagnostic assessment is warranted.

The WP200 is not indicated for children less than 17 years old.

#### <span id="page-6-2"></span>**1.2 Intended Use/ Indications for Use of the Watch-PAT200U , WatchPAT™ 300, and WatchPAT™ ONE**

The Watch-PAT200U (WP200U) , WatchPAT™ 300and WatchPAT™ ONE devices are non-invasive home care device for use with patients suspected to have sleep related breathing disorders. The WP200U, WatchPAT™ 300 and WatchPAT™ ONE are a diagnostic aid for the detection of sleep related breathing disorders, sleep staging (Rapid Eye Movement (REM) Sleep, Light Sleep, Deep Sleep and Wake), snoring level and body position. The devices generates a peripheral arterial tonometry ("PAT") Respiratory Disturbance Index ("PRDI"), Apnea-Hypopnea index ("PAHI"), Central Apnea-Hypopnea index ("PAHIc"), PAT sleep staging identification (PSTAGES) and optional snoring level and body position discrete states from an external integrated snoring and body position sensor. The device's PSTAGES and snoring level and body position provide supplemental information to its PRDI/PAHI/PAHIc. The device's PSTAGES and snoring level and body position are not intended to be used as the sole or primary basis for diagnosing any sleep related breathing disorder, prescribing treatment, or determining whether additional diagnostic assessment is warranted.

PAHIc is indicated for use in patients 17 years and older. All other parameters are indicated for 12 years and older.

Note: The presentation of pAHIc is subject to regulatory approval in the country

#### <span id="page-7-0"></span>**1.3 The zzzPAT S/W – Definition**

The zzzPAT is an analysis software package used with the WP devices to aid in diagnosis of sleep related breathing disorders, detects REM, Light Sleep, Deep Sleep and Wake stages and measure snoring intensity and body position states. The zzzPAT S/W displays the signals recorded by the WP devices, automatically identifies breathing disordered events, sleep stages and snoring and body position data and generates a comprehensive report for the physician.

#### <span id="page-7-1"></span>**1.4 Overview**

The zzzPAT algorithms use the four WP channels: PAT, Pulse Rate, actigraphy and Oxygen saturation (either recorded in WP200 or derived in WP200U/ WatchPAT™ 300/ WatchPAT<sup>™</sup> ONE) for the detection of sleep related breathing disorders and sleep staging (Rapid Eye Movement (REM), Light Sleep, Deep Sleep and Wake). In WP200U, WatchPAT™ 300 and WatchPAT™ ONE, using the RESBP's respiratory movement channel in addition to the other WP channels, allows further identification of central apnea.

The zzzPAT uses WP's snoring and body position channels to generate snoring level and body position discrete states. The software issues comprehensive reports of the study, with statistics and graphic presentation of the results. The whole night data can be viewed and the automatically detected events can be revised manually.

Note: Throughout this document, the Snore and Body Position sensor is referring to both SBP sensor and RESBP sensor unless specified otherwise. In WP200(U)/ WatchPAT™ 300, the use of Snore and Body Position sensor is optional and according to physician preference. The use of RESBP sensor is subject to regulatory approval in the country.

This manual provides the information necessary for routine use of the zzzPAT software.

#### **Restrictions**

The tracings and calculations provided by the WP systems are intended as an aid for Sleep Breathing Disorders diagnosis. They are explicitly not to be regarded as a sole incontrovertible basis for clinical diagnosis.

- The zzzPAT software should be used only on compatible computers that meet the requirements specified in this document.
- Running other programs, commercial or customized, simultaneously with the zzzPAT may interfere with its proper function.
- Sleep/Hibernate features should be disabled in case of shared database configuration.

## <span id="page-8-0"></span>**2 Installation**

#### <span id="page-8-1"></span>**2.1 Overall Description of zzzPAT Software**

zzzPAT is a proprietary PC software developed specifically for managing and analyzing data recorded by the WP device. The software displays and stores the recorded signals, and provides a set of analytical functions for interpretation purposes.

In WP200(U)/ WatchPAT™ 300 a USB cable is used in order to read the data recorded by the WP on the internal memory card. The zzzPAT S/W automatically detects the data on the internal memory card once the WP is connected to the PC via the USB communication cable.

In WatchPAT™ ONE, an internet connection is used in order to read the data recorded by the WatchPAT™ ONE. The zzzPAT S/W automatically opens a list with all registered patients that the study was not yet retrieved from the web server.

Please refer to Section [0](#page-8-2) for required PC configuration.

#### **zzzPAT can operate in two modes:**

**Standalone** - for use on a single PC with a local database.

**Shared Access** - for use in a networked environment where multiple zzzPAT stations access a single, shared database.

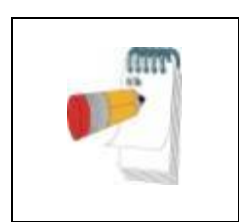

#### **Note**

It is strongly advised to coordinate the setting of **shared access** zzzPAT operation mode with an Itamar Medical representative. Extra training is crucial for proper operation.

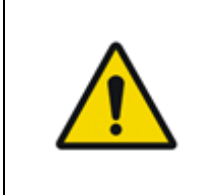

#### **Warning**

<span id="page-8-2"></span>The WatchPAT200U device is a PC operated device. It is recommended to use antivirus software to protect your system and files and use adequate user access controls.

The zzzPAT mode of operation is determined during installation as further described in the Installation section of the Extended and illustrated guidance

# <span id="page-9-0"></span>**3 Setting Up zzzPAT Configuration**

#### <span id="page-9-1"></span>**3.1 Setup>Directories**

Displays the zzzPAT working directory, the name of the currently connected database, the files directory (signal files data) and the USB drive.

Select "DB Logged Users" in order to see who is connected to the shared database. The list will contain all computers' names that use the same shared database and have the zzzPAT application up and running.

#### **3.2 Setup>User Settings**

<span id="page-9-2"></span>The user can change the following Setup parameters by opening the 'User Settings' dialog box from **Setup>User Settings**. 'User Settings' setup parameters are stored in the zzzPAT database for each user (either the local database in a standalone installation or the shared access database in a Shared Access installation).

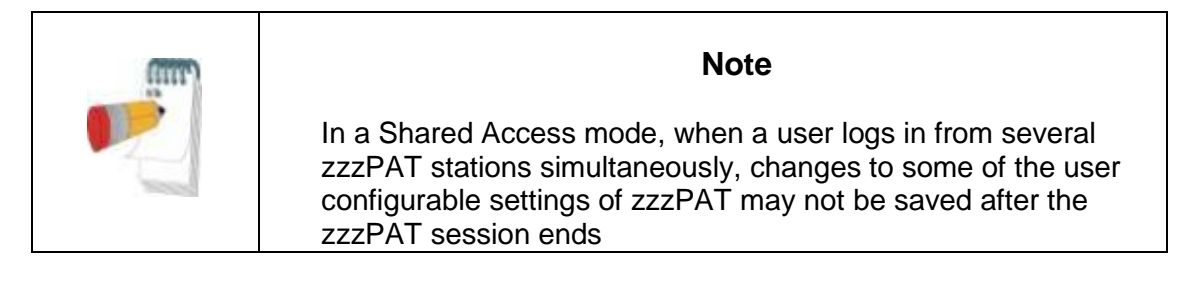

When all settings changes are completed, click **OK** to close the Settings dialog box.

See Extended and illustrated guidance for detailed description

#### <span id="page-9-3"></span>**3.3 Setup>General Settings**

Only a user, with 'User Administration' permission, can change the following Setup parameters by opening the 'General Settings' dialog box from **Setup>General Settings**. 'General Settings' are stored in the zzzPAT database (either the local database in a standalone installation or the shared access database in a Shared Access installation).

These settings are global. Modified settings become available to all users.

When all settings changes are completed, click **OK** to close the General Settings dialog box.

### <span id="page-10-0"></span>**4 Using zzzPAT**

#### <span id="page-10-1"></span>**4.1 Preparing a New Study**

Preparing the Patient file is a mandatory stage in the preparation of the WP devices for a sleep study.

#### **4.1.1 Launching zzzPAT**

- Launch 'zzzPAT' by clicking the zzzPAT icon **business** on your desktop.
- If the zzzPAT icon  $\bigcirc$  is launched the login dialog opens:
- Enter Login and Password. When a Shared Access mode is installed, the login screen allows the user to choose to which database the zzzPAT will connect.
- The login dialog has two options for Login type:
	- o Active Directory (current domain server).
	- o Users from zzzPAT database
- If applicable, select the desired database to connect to.
- Enter your login name and password and click **OK** to continue.

#### **4.1.2 Preparing a New Study**

The New study window will be opened with fields according to default device type (WP200(U)/ WatchPAT™ 300/ WatchPAT™ ONE) according to the configuration.

#### **Preparing a New Study (WP200(U)/ WatchPAT™ 300)**

- Make sure the device is connected to the PC with the zzzPAT software using the USB cable.
- Click File>New Study Details in zzzPAT, or click the 'New Study' icon **Deta** in the tool bar.
- The 'New Study' dialog box appears.
- Fill the mandatory Patient ID in the **Patient** fields.
- Insert any additional information if needed, the rest of the fields are optional.<br>• Select "Pacemaker" if the patient has an implantable pacemaker. The zzzPA
- Select "Pacemaker" if the patient has an implantable pacemaker. The zzzPAT will automatically detect segments where the PAT pulses seem to be paced, i.e. very low pulse rate variations (near to stable) and exclude these segments from the analysis.

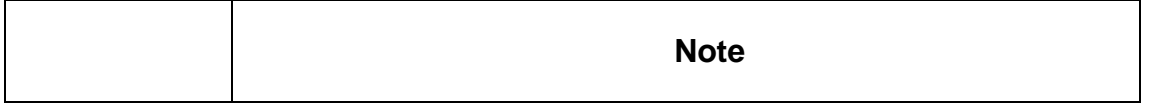

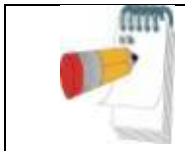

Some types of pacemakers are excluding the use of the WatchPAT device. See the **exclusion criteria** section of the device operating manual for more details.

- Select "Study with Tamper-Proof Testing" if you want to use the Patient Identification Bracelet. By enabling this option you can use the bracelet in order to verify that the identified patient is indeed the one sleeping with the device (see Tamper-Proof testing in WP Operation Manual)..
- Select "Multiple Nights" option in order to run up to 3 nights with the same WP device
- WatchPAT™ 300: The "Run Device Test" option appears only when a device is connected. By selecting this option, the connected device will be tested and the results will appear in a separate window. This test will perform the same "Test Device" operation run from a standalone device (see Operator Tests in WP Operation Manual).
- WatchPAT™ 300: The "Run device test while saving.." option appears only when a device is connected. By selecting this option, the connected device will be tested automatically when user selects the 'Save to WatchPAT' and the results will appear in separated window. This test will perform the same "Test Device" operation run from a standalone device.
- To register a study for the WatchPAT™ ONE device use the "Switch to WP-ONE Device" button
- Click the **Save to WatchPAT** button.

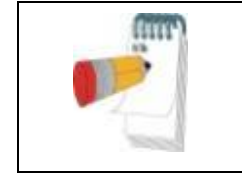

**Note**

The units used for weight and height in the 'New Study' dialog box are defined by the regional settings of the PC.

If WP contains data (either a night study that has not been loaded to the zzzPAT Database or new patient data that has been prepared but not used in a study), the Data Not Loaded dialog box opens

 After saving the patient information to the WP the successefully saved study message appears

Click **Yes -** if you wish to prepare additional study. Click **No -** if you wish to exit the 'New Study' dialog box.

Disconnect the USB cable from the device.

#### **Preparing a New Study WatchPAT™ ONE)**

- Make sure that there is an active internet connection
- Click **File>New Study Details** in zzzPAT, or click the 'New Study' icon **Details** in the tool bar.
- The 'New Study' dialog box appears.
- Fill the mandatory fields: Patient ID, Device SN and PIN.
- Make sure the Email address appears on screen is the correct address for receiving email notifications (Email address is defined during setup).
- Insert any additional information if needed, the rest of the fields are optional.
- Select "Multiple Nights" option in order to run up to 3 nights with the same WatchPAT™ ONE-M device by chaging the probe each night. This option is shown only if the feature is enabled in **Error! Reference source not found.**. When "Multiple Nights" is checked, the selection of "2 Nights" or "3 Nights" will appear and the default selected option will be according to what is defined in General Options. Additional mandatory text boxes will appear to define the additional probes' SN numbers
- Click the "Register WP-ONE" button to register the device and the probes. Registration will be unsuccessful in the following cases:
	- $\circ$  If one of the SN numbers is invalid or missing.
	- o If one of the SN numbers is already registered.
- To initiate study for WatchPAT™ 300 or WP200(U) Device use the "Switch to WP Device" button

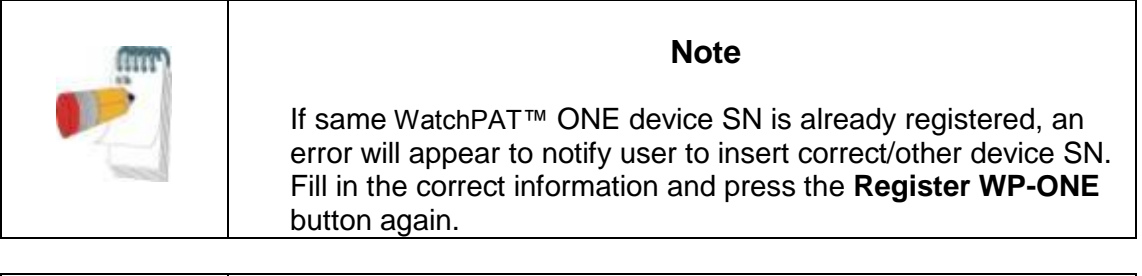

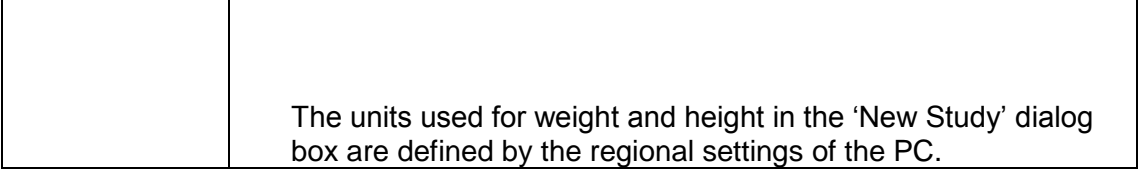

 After registering the patient information to the Web Server the successefully saved study message appears:

Click **Yes -** if you wish to prepare additional study. Click **No -** if you wish to exit the 'New Study' dialog box.

#### **4.1.3 New Study screen features**

Besides the main screen fields required for preparing a new study, there are additional fields that allow thorough documentation of the patient's past and current medical condition. In addition, zzzPAT enables you to load patient details from previous studies. Other features in this screen enable organizing the studies into groups using categories of your choice.

#### <span id="page-13-0"></span>**4.2 Managing Patient Studies**

WP200(U)/ WatchPAT™ 300: After a WP sleep study is done, connect the WatchPAT into the USB, open zzzPAT application and press File>Load Study and Analyze from the main menu. The recorded digital data is loaded into the zzzPAT databaseand automatically analyzed.

WatchPAT<sup>™</sup> ONE: After a WatchPAT<sup>™</sup> sleep study is done, open zzzPAT application and press File>Load Study and Analyze from the main menu. A window will be opened with all registered patients that the study was not yet retrieved from the web server. Select study to download and the recorded data will be loaded into the zzzPAT database for selected patient. The recorded data is automatically analyzed. Once a study is laoded the user can review, edit, add Diagnosis and Recommendations and produce a Sleep Report. Previously loaded studies can be opened and reviewed.

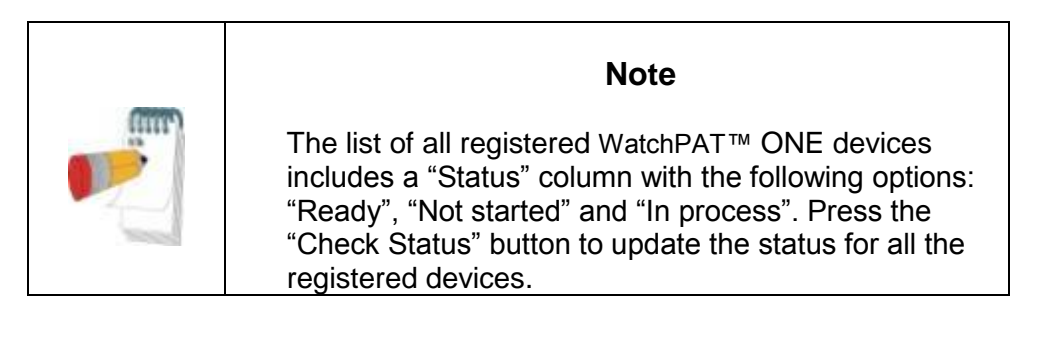

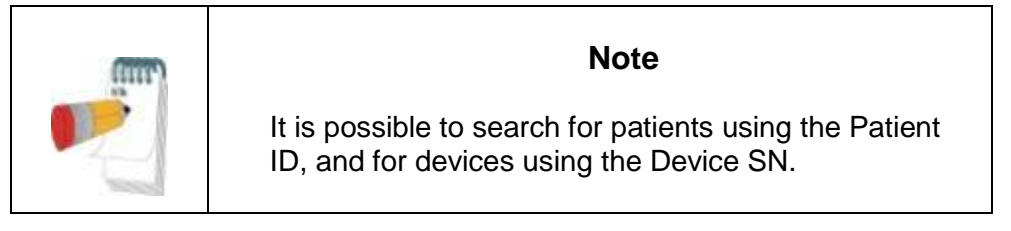

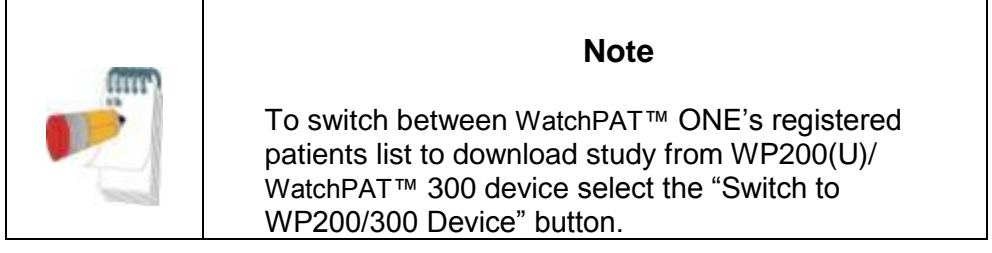

#### **4.2.1 File>New Study Details**

Prepares the Patient file on the WP for a sleep study (Section [4.1\)](#page-10-1).

#### **4.2.2 File>Load Study and Analyze**

This command loads the sleep study data from the device and saves it into the zzzPAT database.

While loading the data the message 'Loading Study' appears on the screen indicating that the data is being transferred from the WatchPAT to the hard disk and the patient file is saved in the database.

At this stage Automatic Analysis is performed and the results are saved in the database. After the Automatic Analysis is completed the results are displayed on screen. The user has the option to display the "Sleep report".

WP200(U)/WP300: When a multi-night study is loaded all the night studies are loaded automatically and the last loaded study will be displayed. Use the Open Study dialog to open and review all the night studies.

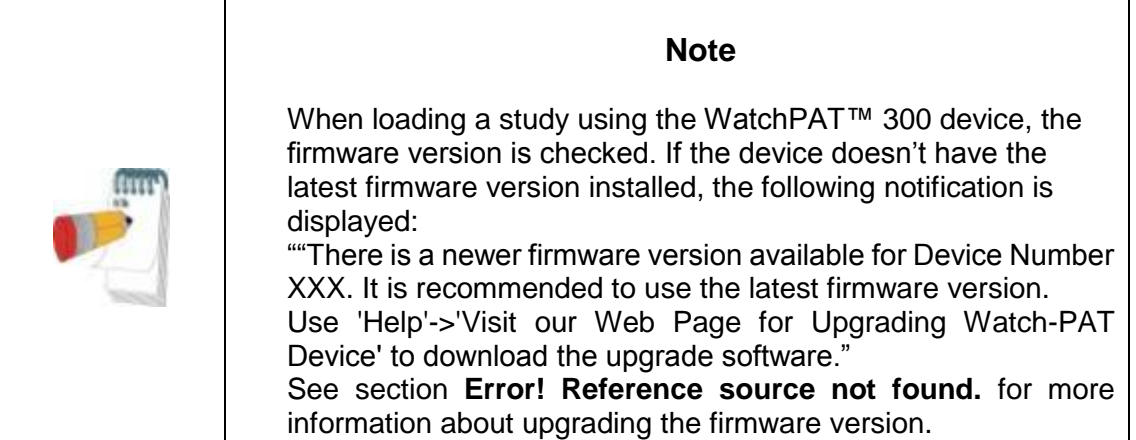

#### **4.2.3 File>Open Study**

Opens studies stored in the zzzPAT database from previously loaded studies. Double click on a patient and the studies for that patient are listed with the date/time of each study.

Double click the **WH** study icon to load and display recorded information on the screen. If several Analysis exist for a study a dialog will appear prompting to select the Analysis to open.

#### **Select Studies button**

Enables the user to define, select and organize the displayed studies in the 'Select Patient Study' dialog box.

See Extended and illustrated guidance for detailed description

#### **4.2.4 File>Save Study Results**

Saves the patient study results (events) currently being viewed without closing zzzPAT, and sets the study as reviewed. This feature is important when Respiratory events are edited (added or deleted) and the new events need to be saved for future zzzPAT sessions.

#### **4.2.5 File>Save as New Analysis**

Saves the current Analyisis with the current events and signals as a new Analysis.

#### **4.2.6 File>Close Study**

Closes the patient study currently being viewed without closing zzzPAT.

#### **4.2.7 File>Exit**

Closes both the patient study being viewed and the zzzPAT.

#### **4.2.8 Edit>Study Details**

Opens the 'View Study Details' dialog box with current patient information. This information can be edited by clicking the **Edit** button. Authorized users can change the patient ID only once.

#### **4.2.9 Edit>Undo**

Choosing "Undo" or clicking  $\Box$  on the zzzPAT toolbar enables the user to undo the last operation.

#### **4.2.10 Edit>Sleep Stages Editing Using Mouse**

Choosing this option or clicking **on** the zzzPAT toolbar toggles the option that allows to manually edit the sleep stages and CSR times with the mouse. If option is selected and mouse hovers over a sleep stage event (i.e. Light Sleep) the mouse arrow changes to a hand and the selected event may be dragged or resized accordingly.

#### **4.2.11 Edit>Copy…**

When a signal section is highlighted, the Copy feature is enabled to allow the user to copy the desired data either to the clipboard as an image or to a file in binary format.

#### <span id="page-16-0"></span>**4.3 The Display Screen**

The main screen displays the WP recording waveforms with the events that were detected by the automatic analysis. The traces are displayed synchronized to a uniform time base.

See Extended and illustrated guidance for detailed description

#### **4.3.1 The All Night Window and View Channels**

It is possible to view any channel you select in an 'All Night Window' display even if you change the time base for viewing all the channels of the study.

- To display the All-Night window, navigate through **View>All Night Window**, check the 'All Night' option.
	- Or **View>Channels**.
- Check the box to the left of 'Visible' in the **All Night** section.
- Select the channel you wish to display in the 'All Night Window'.

See Extended and illustrated guidance for detailed description

#### **4.3.2 The Active Channel**

Clicking on a channel or a channel title activates that channel (the color of the activated signal and titles will change).

A right-button click on a Channel title activates the channel and opens a pop-up menu

#### **4.3.3 Status Bar**

The Status Bar at the bottom of the screen contains the following information:

- Database connection (Shared or Local)
- Real Time Clock
- Highlighted segment start time
- Highlighted segment end time
- Duration
- Time mode (REL/ABS)

#### <span id="page-17-0"></span>**4.4 Signal Display Options**

#### **4.4.1 View>Define Channels in Montage**

The Montage screen consists of a list of all signal channels available for viewing:

- PAT- PAT signal.
- Pulse Rate Derived from the PAT signal.
- PAT Amplitude PAT signal envelope.<br>• SpO<sub>2</sub> Arterial blood Oxygen saturation
- SpO2 Arterial blood Oxygen saturation level.
- Actigraph Actigraphy signal.
- WP Stages REM, Light Sleep, Deep Sleep and Wake stages.
- Body Position (optional)
- Snore (optional)
- Resp.Mov (optional)

See Extended and illustrated guidance for detailed description

#### <span id="page-17-1"></span>**4.5 Review, Analysis and Report Study**

#### **4.5.1 Data Analysis**

The zzzPAT software performs an automated analysis of the WP recorded signals, The analysis provides an evaluation of respiratory events during sleep, oxygen saturation , pulse rate and sleep stages statistics. Also, it provides snoring and body position statistics when the SBP/RESBP sensor is used.

#### **Generating an Analysis**

Recorded study data is automatically analyzed after being loaded from the device. You can also execute automatic data analysis by clicking **Analyze>Reload study and analyze**.

This function reloads the saved study data and executes the automatic analysis. If the user changed the file (adding/deleting/modifying events), these changes will be erased and will not impact the analysis.

When used on a file that was previously analyzed and saved with an older version of zzzPAT, this function creates a new analysis using the current version of the zzzPAT software.

**REM Analysis** is part of the automatic analysis described above.

Under certain conditions, REM analysis is unable to conclusively determine REM periods from the recorded signals.

When this occurs, the display will include only sleep and wake stages, and in the report the REM and sleep stages statistics section shall be disabled stating "Inconclusive REM Detection"

#### **4.5.2 Event Management**

Events marked by automatic analysis are shown in color-shaded boxes. Placing the cursor on an event opens a tool-tip with the following information:

- Fvent name
- Event created by…(e.g. Automatic analysis or user)
- Start time
- Duration

See Extended and illustrated guidance for detailed description

#### <span id="page-18-0"></span>**4.6 Reports**

All reports can be reviewed on screen and printed.

The toolbar in report view mode includes the following items:

- To print a report, click on the Print button.
- To export a report to a different format, such as pdf, rtf, html, etc., click on the Export button .
- User can see how many pages there are in a report and choose which page to view by using the  $\mathbb{N}$   $\mathbb{N}$  icons.

See Extended and illustrated guidance for detailed description

#### **4.6.1 Report>Clinical Diagnosis**

This option allows adding a diagnosis and recommendations to the Sleep Report screen. The information filled in this screen will appear on the first page of the Sleep Report.

- Sign the report by typing in your name or choosing it from the name menu bar.
- Check the **'Set as Reported'** option to show that the current study analysis is final and that the Sleep Report is a final report for this analysis.
- Check the **'No AHI Central Statistics'** option to omit central apnea statistics in report.
- Check **'Send to HL7'** option in case the HL7 service is installed and enabled in order to send the specific study to HL7. Notice that the checkbox needs to be marked for each study that needs to be send to HL7.

#### **4.6.2 Report>Sleep Report**

The sleep report generates a one, two, four, or five- page report that provides a summary of the subject's sleep study according to the settings

The first page of the report includes Patient Information, the Sleep Study Information, Referring Physician, Medical history, Diagnosis and Recommendations.

The second page presents the study results including Sleep Summary, PAT Respiratory Disturbance Index (pRDI), PAT Apnea Hypopnea Index (pAHI), PAT Central Apnea Hypopnea Index (pAHIc)\*, Number of events, Percentage of total sleep time with Cheyne-Stokes Respiration (%CSR)\*, Oxygen Saturation Statistics including the Oxygen Desaturation Index (ODI), mean, maximum and minimum oxygen saturation levels, Oxygen Saturation analysis, Pulse Rate statistics, REM Sleep analysis and AHI Severity Graph.

The third page presents graphical displays of Respiratory Events, Snore and Body Position chart (in case a Snore/Body Position sensor was used), Oxygen Saturation, Pulse Rate, PAT amplitude**,** Wake/Light Sleep/Deep Sleep and REM stages.

The fourth page presents pie charts of sleep/wake states and sleep stages, Sleep Latency, REM Latency, Number of wakes and Sleep Efficiency and Snore and Body Position statistics (in case a Snore/Body Position sensor was used).

The **Error! Reference source not found.**) is an optional page which is not printed by default. To have this page printed, you must first select the option "Oximetry and Pulse Rate Histogram Page in Sleep Report" in General Settings (see section **Error! Reference source not found.**). The following oximetry and pulse rate histograms will be displayed on this page

- Oxygen saturation distribution: Number of seconds for each oxygen saturation value
- Number of desaturation events for each oxygen saturation resaturation peak point
- Number of desaturation events for each desaturation depth
- Number of desaturation events for each minimum point at desaturation event (nadir)
- Pulse rate distribution: Number of seconds for each pulse rate value

If there is no valid sleep time, the histograms will be empty.

*\*pAHIc and %CSR data are supplied in case RESBP sensor was used. The presentation of pAHIc and %CSR is subject to regulatory approval in the country.*

Definitions:

**Sleep Time:** Total time in hours, during which the patient is asleep.

**PAT Respiratory Disturbance Index (pRDI):** the estimated number of respiratory events divided by the valid sleep time. Provided in Respiratory Events/Hour. The index is calculated during "All Night", REM and Non REM valid sleep time.

**PAT Apnea Hypopnea Index (pAHI):** the estimated number of Apneas and Hypopneas events divided by the valid sleep time. Provided in Apnea and Hypopnea events/Hour. The index is calculated during "All Night", REM and Non REM valid sleep time.

**PAT Central Apnea Hypopnea Index (pAHIc):** the estimated number of Central Apneas and Hypopneas events divided by the valid sleep time\*. Provided in Central Apnea and Hypopnea events/Hour.

**Percentage of total sleep time with Cheyne-Stokes Respiration (%CSR):** the estimated percentage of CSR pattern from the valid sleep time\*.

*\*valid sleep time in pAHIc and %CSR might be different from the valid sleep time used in the calculation of other indices, as the RESBP sensor needs to be valid for this calculation as well.*

**Oxygen Desaturation Index (ODI):** the number of oxygen desaturation events (Set value of 3% or 4% minimum desaturation) divided by the valid sleep time. Provided in Desaturation Events/Hour. The index is calculated during "All Night", REM and Non REM valid sleep time.

**REM % of Sleep Time:** REM sleep stages as percent of total sleep time.

**Snore level in dBs:** Because snoring can be a sign of sleep apnea, zzzPAT provides snore statistics. The threshold is determined according to DB. The amount of snoring is calculated as the percentage of sleep time over the specified DB threshold. The snoring volume level is graphically displayed  $(40 - 70$  dB range).

**Body Position:** Five body position levels are graphically displayed (supine, right, left, prone and sit). Because the frequency of apneic events during sleep depends on patient position and sleep stage, zzzPAT provides information about the duration of sleep per each position – supine, prone, left, right, and sit. The corresponding percentage of time spent in each sleep position is displayed in a graph. Moreover, all recorded events such as respiratory disturbance index (pRDI), apnea/hyperpnoea index (pAHI), and desaturation index (ODI) are also provided in the report for each body position as well as non-supine position.

**AHI Severity Graph:** Indicates the severity of obstructive sleep apnea (OSA). According to the American Academy of Sleep Medicine (AASM) it is categorized into mild (5-15 events/hour), moderate (15-30 events/hr), and severe (>30 events/hr). The severity categorization limits can be modified, see Setup>General Settings>Analysis/Statistics Parameters.

#### **4.6.3 Report>Sleep Report for Selected Time Range**

This option generates a two-page report that provides a summary of the subject's sleep study in a **Selected Time Range** that is selected by the user.

To generate a report for a selected time range:

- Highlight the desired section of the waveform in the Signals Display Window, by clicking and dragging the mouse.
- Click **Report>Sleep Report for Selected Time Range**.

See Extended and illustrated guidance for detailed description

#### **4.6.4 Report>Event Report**

This report provides statistics on different event types identified by the zzzPAT automatic analysis and by the User. A graphical representation provides a quick way of looking at the event distribution, and the summary section provides statistical information. When displayed on screen, the user can double-click on a particular event name (on the relevant row below the chart) to get a detailed list of all the events of this type.

#### **4.6.5 Report>Sleep Indices**

This report provides a summary of study results, including pRDI, pAHI, ODI and Sleep Time.

#### **4.6.6 Report>Patient Follow-up Report**

This report provides a way of comparing multiple studies for the same patient. A graphical representation of the pRDI, pAHI and ODI for the different studies provides a quick way of determining a trend through the studies.

The Sleep % over the defined Snoring threshold dB will be displayed as well.

#### **4.6.7 Report > Report for Patient**

This report is designed in the form of a letter addressed to the patient that informs the patient about the sleep test results. It provides the following patient details:

- Total sleep time
- Apnea/Hypopnea index (AHI)
- Respiratory disturbance index (RDI)
- Desaturation index (ODI)
- Rapid eve movement (REM)

It also compares these to the normal average indices.

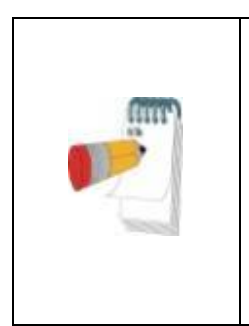

#### **Note**

The zzzPAT installation will install 3 patientletter.ini files: one for male, one for female, and the default currently used. If the patient's gender is defined, then the relevant template will be displayed when producing the patient report in a language which has gramatical gender; however, if the patient's gender is not defined then the "male" template will be displayed.

To produce the report for the patient:

- 1. In the **Report** menu, choose **Report for Patient.**
- 2. Print the report by clicking on the Printer icon

#### **4.6.8 Report > Detailed Report**

This report's first page is the same as the first page of the sleep report The rest of the report's pages present graphical displays of Respiratory Events, Snore and Body Position chart (in case a Snore/Body Position sensor was used), Oxygen Saturation, Pulse Rate, PAT amplitude**,** Wake/Light Sleep/Deep Sleep and REM stages. **Each page represents one hour of sleep time**.

#### **4.6.9 Report > Multi-night Summary Report**

This summary report presents multi-night sleep statistics. It is enabled only if the currently opened study contains WatchPAT™ ONE multi-night data (see section **Error! Reference**  source not found. regarding preparing a new WatchPAT<sup>™</sup> ONE study with multi-nights option selected). The report includes up to 3 studies (one study per column), each with the same WatchPAT™ ONE device information and patient statistics information. A column with averages of the studies' values (see below) is also included

#### **4.6.10 Printing**

The study signals recorded by the WatchPAT™ and the zzzPAT analysis can be printed by: Either clicking on the print icon  $\mathcal{F}$  on the toolbar or selecting **File>Print**. User has a number of options for printing:

- Printing the entire study
- Printing the screen
- Printing specific sections defined by time range
- Printing specific channels

# <span id="page-23-0"></span>**5 Exporting Data**

### <span id="page-24-0"></span>**6 Tools**

### <span id="page-25-0"></span>**7 Database Wizard**

# <span id="page-26-0"></span>**8 Troubleshooting**

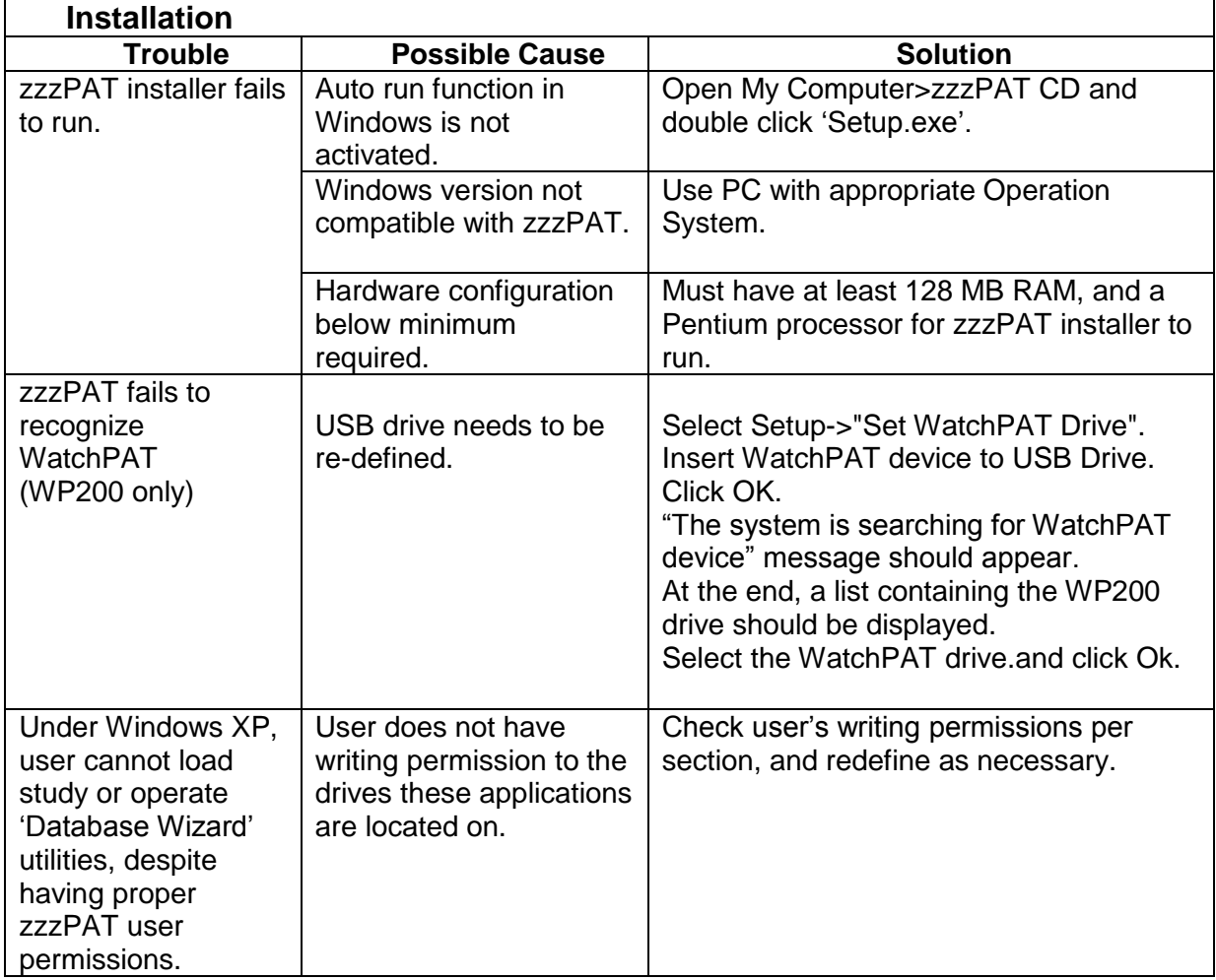

Table 1 - Troubleshooting, Installation

<span id="page-26-1"></span>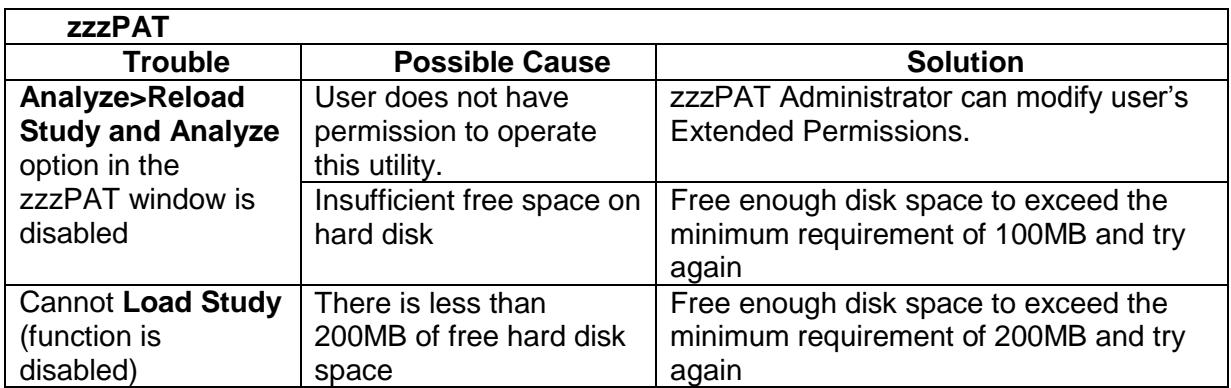

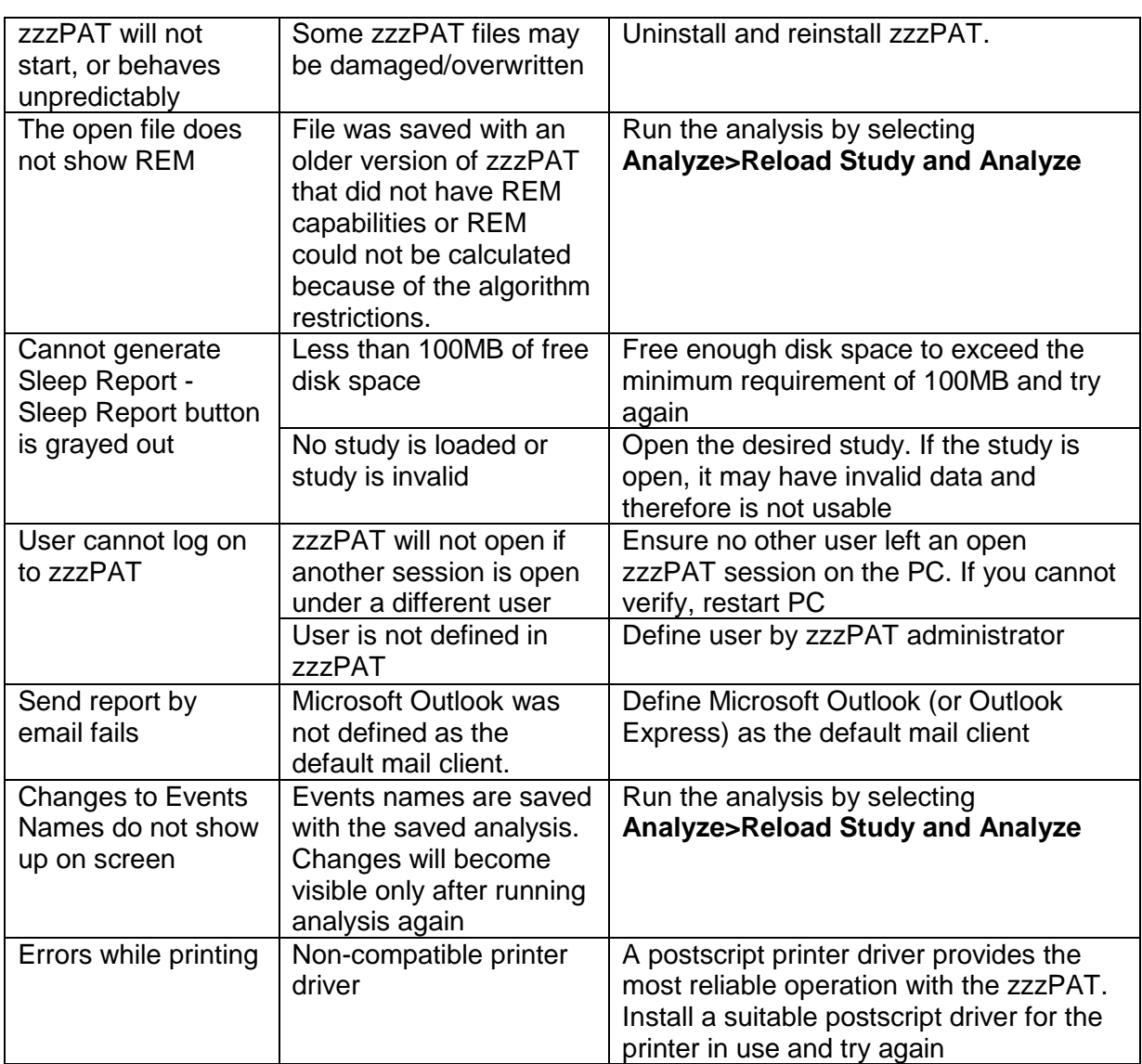

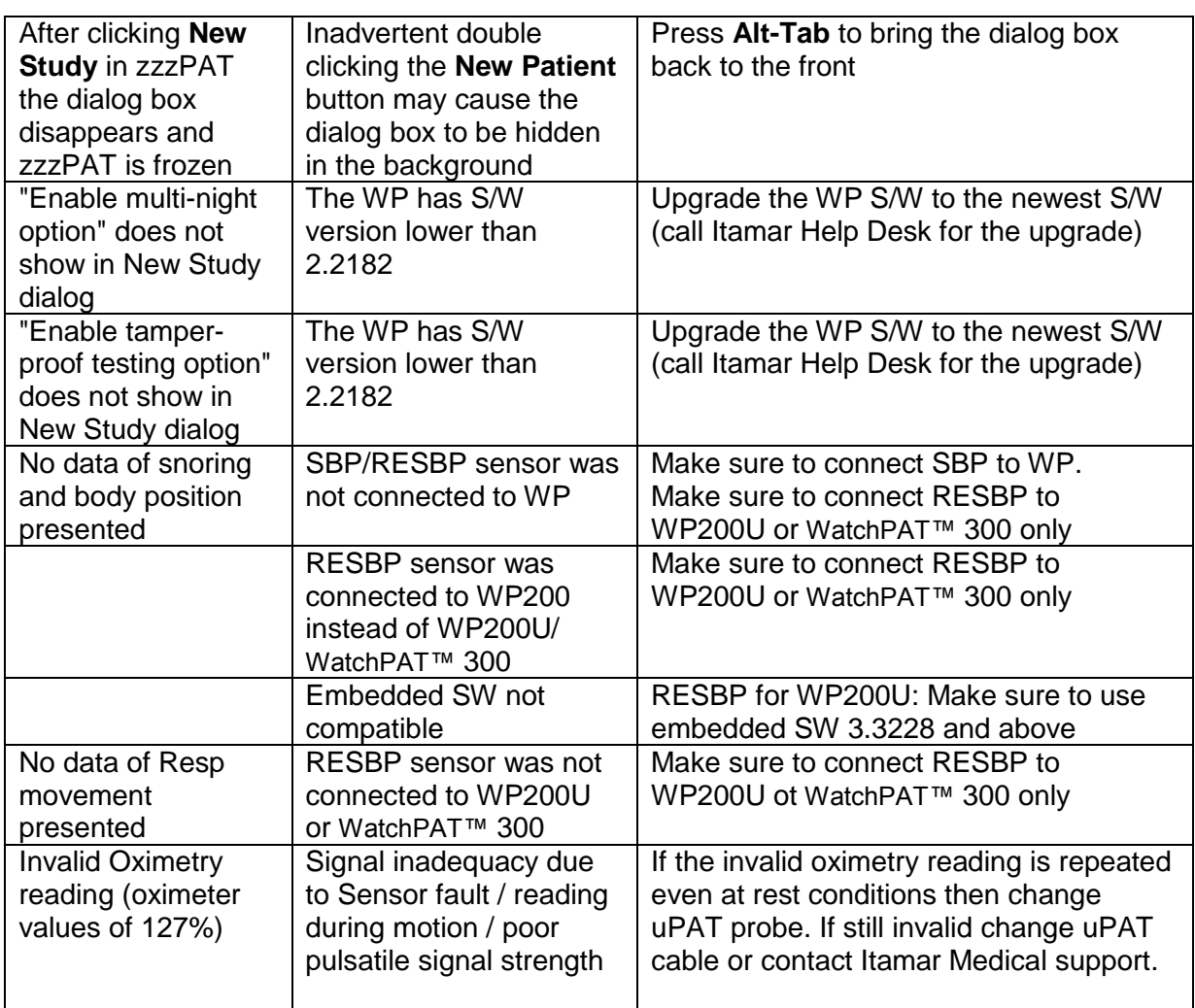

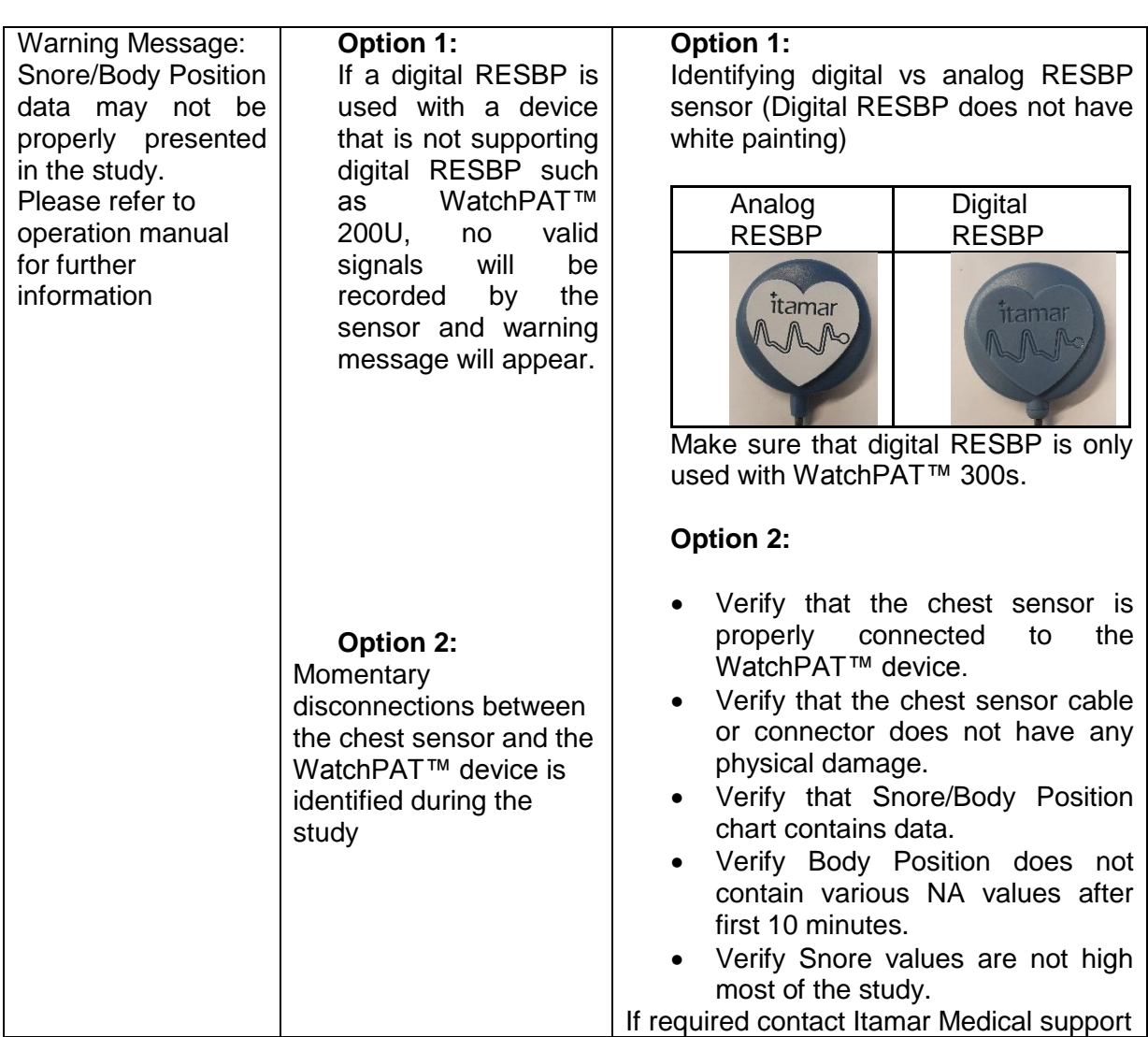

<span id="page-29-0"></span>Table 2 - Troubleshooting, zzzPAT

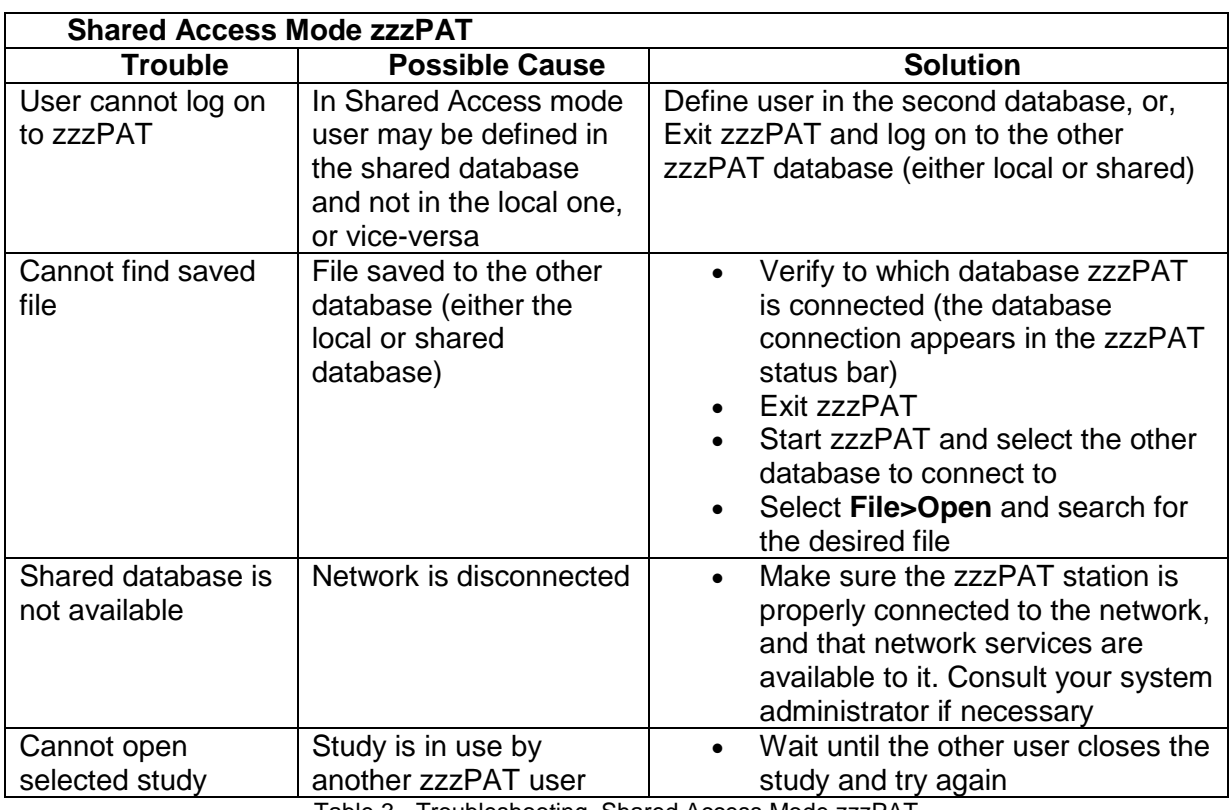

<span id="page-30-0"></span>Table 3 - Troubleshooting, Shared Access Mode zzzPAT

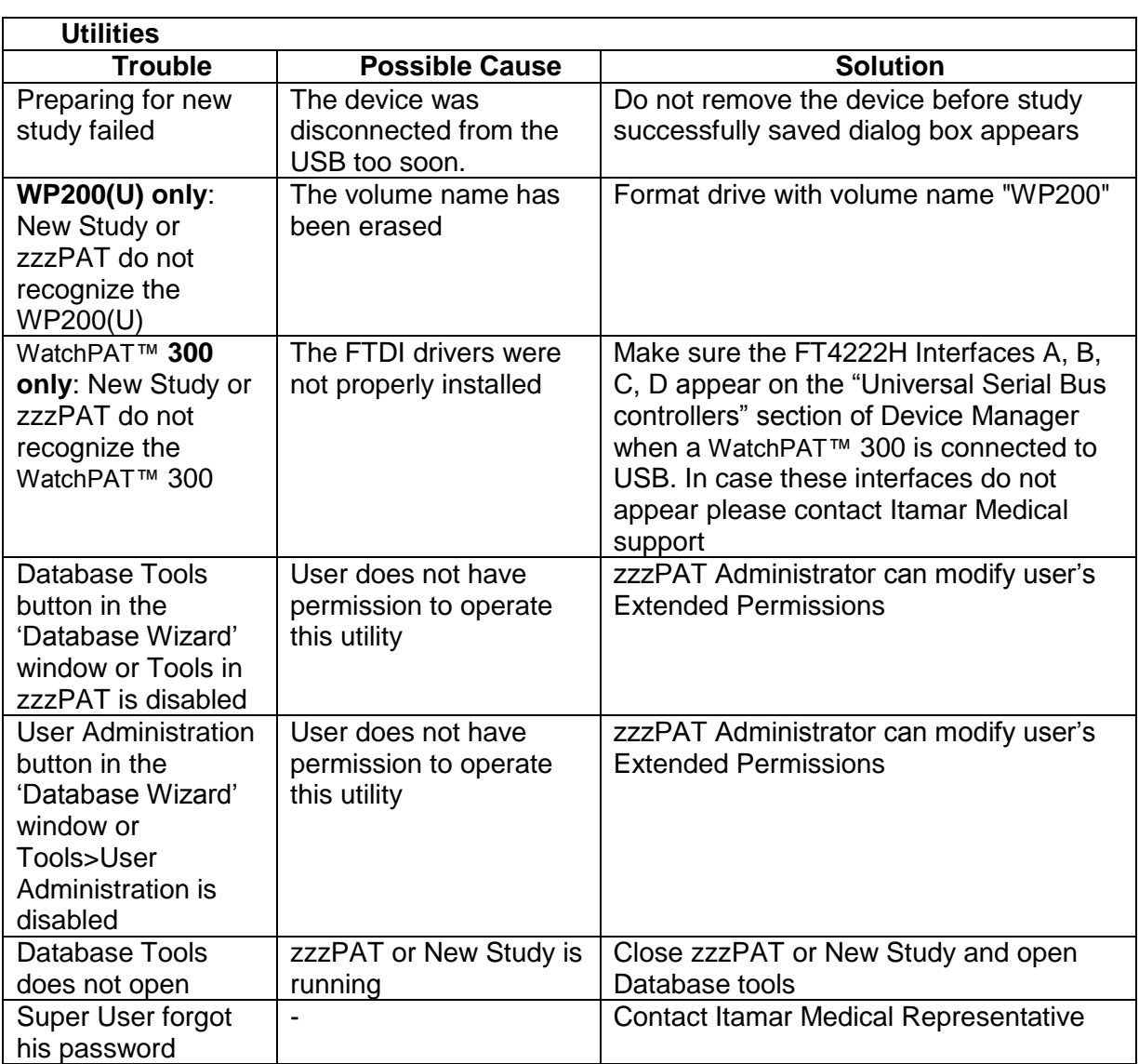

<span id="page-31-0"></span>Table 4 - Troubleshooting, Utilities

## <span id="page-32-0"></span>**Appendix A: LICENSE AGREEMENT**

This License Agreement represents the complete and exclusive understanding between you and Itamar Medical. The document can be viewed at <https://www.itamar-medical.com/lmages/licensewp.pdf>

Should you have any questions concerning this License Agreement, or if you desire to contact Itamar Medical for any reason, please write to:

USA: Itamar Medical Inc. 3290 Cumberland Club Drive, Suite 100 Atlanta, Georgia 30339, USA Tel: 1 888 748 2627

Worldwide: Itamar Medical Ltd. 9 Halamish Street, PO 3579 Caesarea 3088900, Israel Tel: +972 4 617 7000

### <span id="page-32-1"></span>**Appendix B: Regulatory representative**

Itamar Medical's authorized regulatory representative:

EC **REF** 

**Arazy Group GmbH**

The Squaire 12, Am Flughafen, 60549 Frankfurt am Main, Germany

### <span id="page-33-0"></span>**Appendix C: Enabling NAF (Thermal Airflow Sensor) Channel**

zzzPAT supports presenting NAF (Nasal Air Flow) signal within the channel view while NAF accessory is used during the study.

#### **Enabling NAF Channel**

- 1. Open\Load a study that was recorded with NAF accessory connected
- 2. Under View, Define Channels in Montage

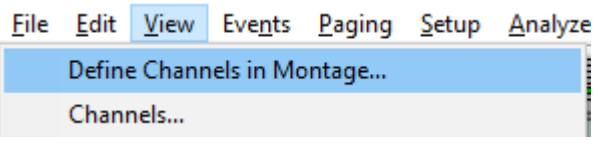

3. NAF and NAF Filtered (NAF channel with filter which reduces the noise on the signal) channels will appear on left list (All Channels) Mark the NAF Channel and click add and then click OK

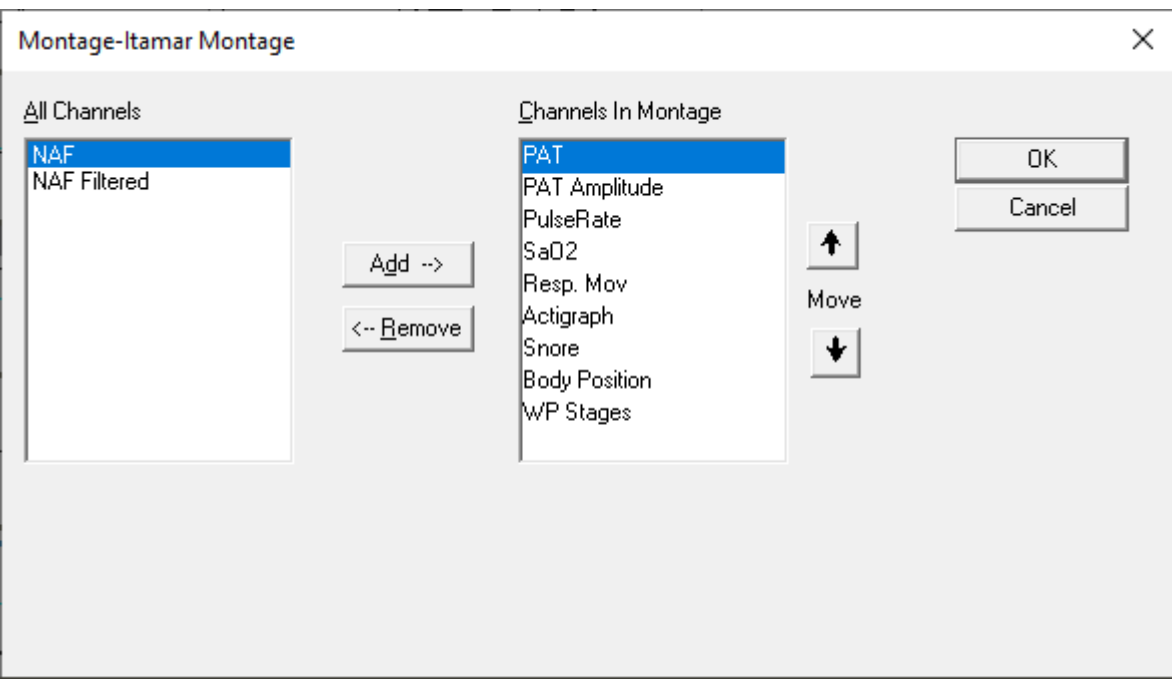

4. Go to Setup, User settings, Manage Montage tab. Click Save as and name the new montage with the NAF channel added

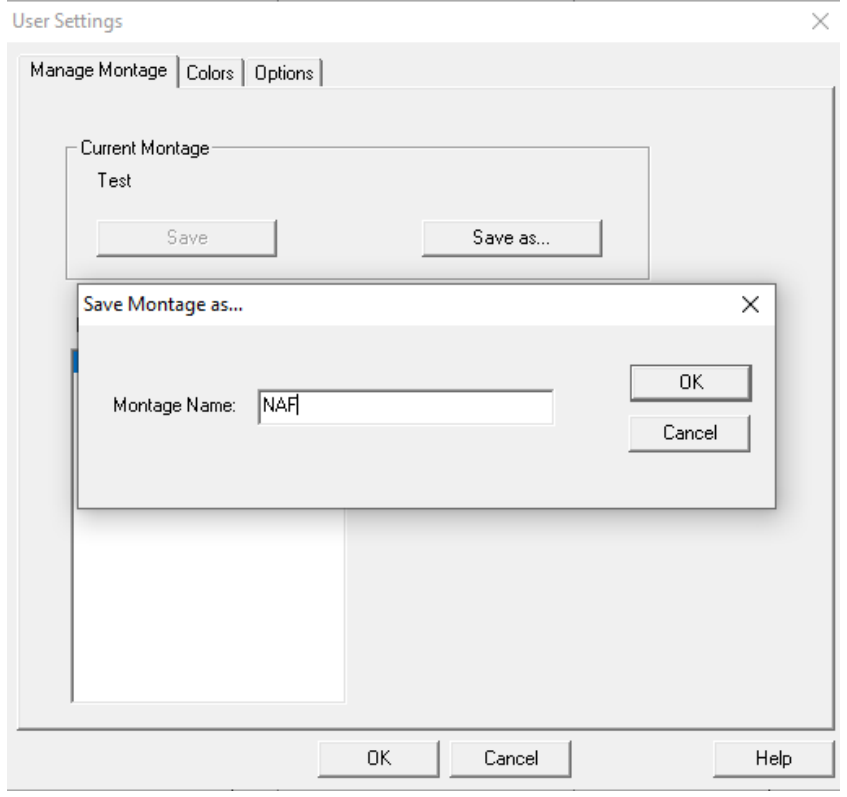

5. After Save the new Montage will be added to the Montage list.

#### 6. Click Set as Default and click OK

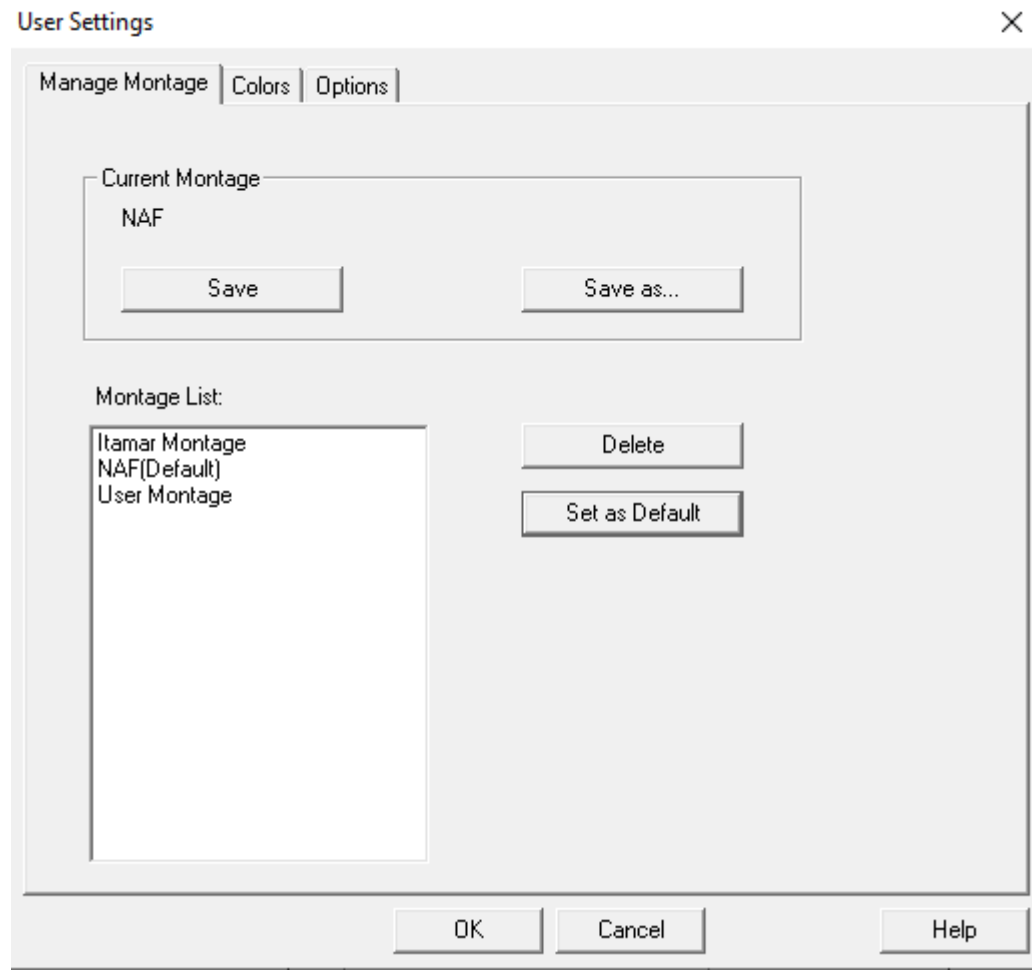

### <span id="page-36-0"></span>**Appendix D: Index**

#### *A*

Analyze>Reload study and analyze · 17

#### *D*

**Database Tools** · 31 Database Wizard · 10, 25, 26, 31

#### *E*

Edit>Copy  $\cdot$  15, 16 Event Management · 17 Export Export a report · 18

#### *F*

File>Close Study · 15 File>Exit  $\cdot$  15 File>Load Study and Analyze · 14 File>New Study Details · 10, 11, 13 File>Open Study · 15 File>Print · 22

#### *O*

ODI · 18, 20, 21

#### *P*

pAHI · 18, 19, 21

pRDI · 18, 19, 21 pREM · 20 Printing · 22 Print a report · 18

#### *R*

Report · 18 Event Report · 20 Patient Follow-up Report · 21

#### *S*

Setup>Directories · 9 Setup>Settings · 9 Status Bar · 16

#### *U*

**User Administration** · 31

#### *V*

View>All Night Window · 16 View>Channels · 16 View>Study Details · 15

#### *Z*

zzzPAT Using  $\cdot$  10